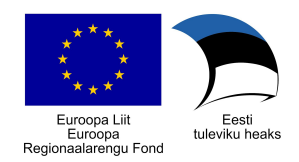

# Automaatse märksõnastamise KRATT: prototüübi kasutusjuhend

TEXTA OÜ Tallinn 2020

## <span id="page-1-0"></span>Sisukord

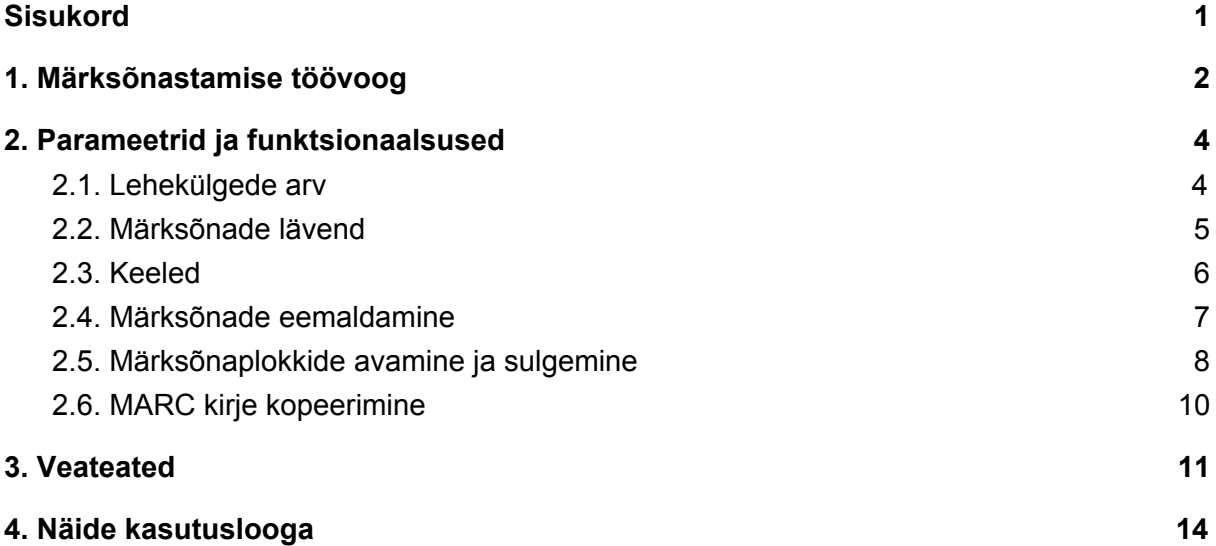

## <span id="page-2-0"></span>1. Märksõnastamise töövoog

Ühe teaviku automaatmärksõnastajaga KRATT märksõnastamise töövoog on järgnev:

- 1. Vali teaviku üleslaadimise viis.
	- URL-ilt laadimiseks vali ülemiselt ribalt "Teavik läbi URL-i" ning sisesta lahtrisse "Teaviku URL" teavikule vastav URL (vt. Joonis 1.1).
	- Faili üleslaadimiseks arvutist vali ülemiselt ribalt "Teavik läbi faili". Seejärel kliki lahtrile "Teavik kasutaja arvutist" ning vali arvutist soovitud fail (vt. Joonis 1.2).

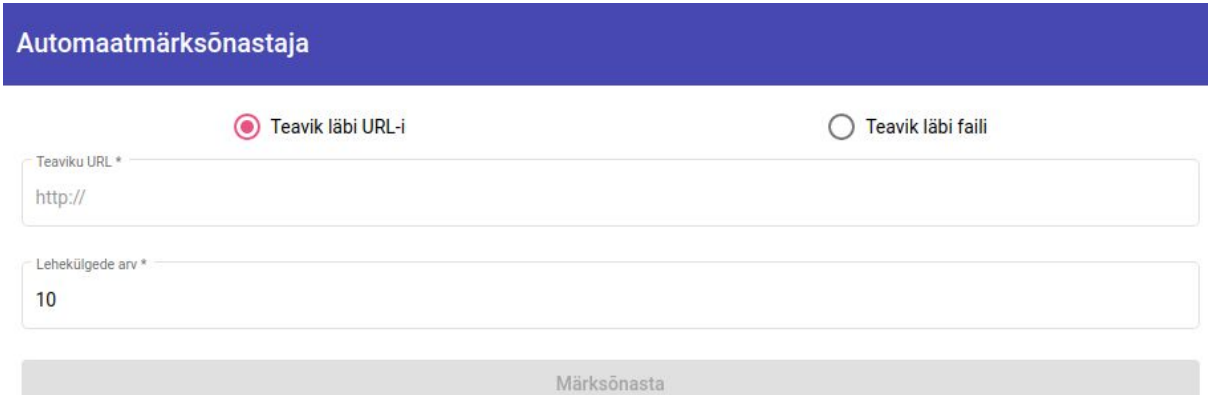

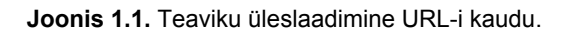

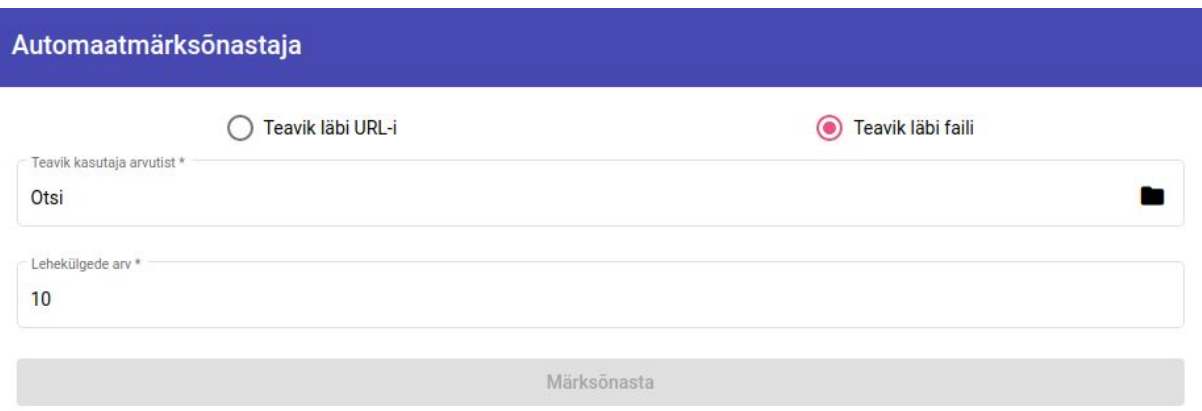

**Joonis 1.2.** Teaviku üleslaadimine kasutaja arvutist.

- 2. Muuda vajadusel märksõnastajale edastatavate lehekülgede arvu. Selleks kliki lahtrile "Lehekülgede arv" ning sisesta soovitud lehekülgede arv. Loe lisa peatükist 2.1. [Lehekülgede](#page-4-1) arv.
- 3. Vajuta nupule "Märksõnasta".

4. Pärast "Märksõnasta" nupule vajutamist kuvatakse lehe paremal pool info märksõnastamise progressist (vt. Joonis 2).

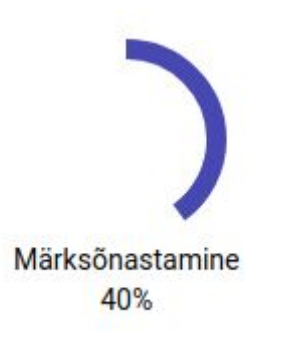

**Joonis 2**. Info märksõnastamise progressi kohta.

- 5. Kui märksõnastaja protsessis tekib viga, kuvatakse kasutajale vastav veateade ning töö lõpetatakse. Loe lisa peatükist 3. [Veateated](#page-11-0).
- 6. Kui märksõnastaja lõpetab töö edukalt, kuvatakse kasutajale lehe vasakpoolses ääres sektordiagramm tuvastatud keeltest (loe lisa peatükist 2.3. Keeled) ning lehe parempoolses ääres leitud märksõnad vaikelävendi 0.4 juures (vt. Joonis 3.1) või tekst "Määratud lävendi ületavad märksõnad puuduvad" (vt. Joonis 3.2).

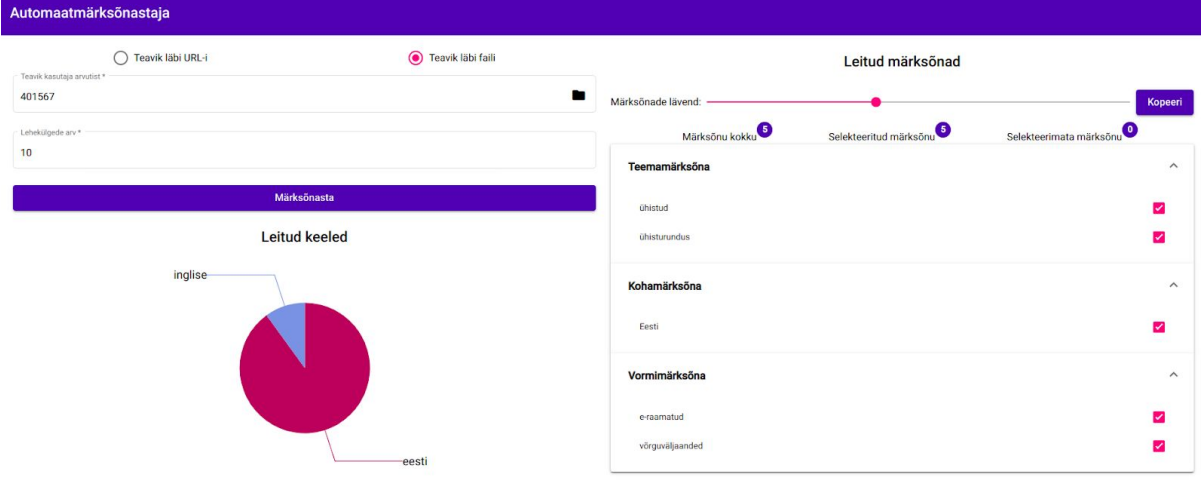

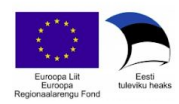

**Joonis 3.1.** Märksõnastaja väljund.

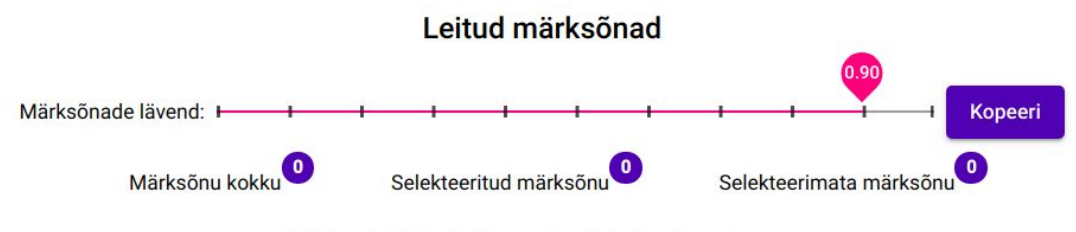

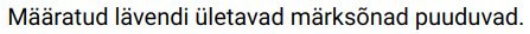

**Joonis 3.2**. Märksõnastaja väljund, kui määratud lävendi ületavad märksõnad puuduvad.

- 7. Soovi korral on kasutajal võimalik lävendit tõsta (kuvatakse vähem, aga potentsiaalselt täpsemaid märksõnu) või langetada (kuvatakse rohkem, aga potentsiaalselt vähem täpseid märksõnu). Loe lisa peatükist 2.2. [Märksõnade](#page-5-0) lävend.
- 8. Soovi korral on kasutajal võimalik eemaldada linnuke sobimatute märksõnad eest selekteerimata märksõnu tulemusse ei kaasata. Loe lisa peatükist 2.4. [Märksõnade](#page-7-1) [eemaldamine](#page-7-1).
- 9. "Kopeeri" nupule vajutades kopeeritakse puhvrisse kõikide antud lävendi juures valitud märksõnade MARC kirje. Loe lisa peatükist 2.6. MARC kirje [kopeerimine](#page-10-0).

## <span id="page-4-0"></span>2. Parameetrid ja funktsionaalsused

Käesoleva peatüki eesmärgiks on anda ülevaade automaatmärksõnastaja parameetrite, väljundi ning erinevate funktsionaalsuste kohta. Automaatmärksõnastaja parameetrite hulka kuuluvad lehekülgede arv ning märksõnade lävend.

### <span id="page-4-1"></span>2.1. Lehekülgede arv

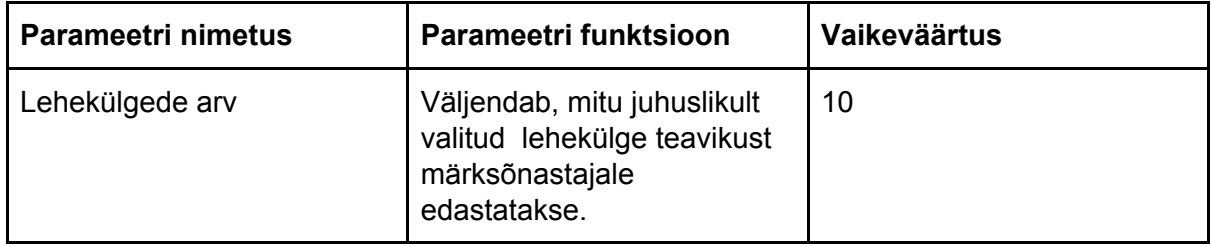

#### **Kirjeldus**

"Lehekülgede arv" väljendab, mitu juhuslikult valitud lehekülge teavikust märksõnastajale edastatakse. See tähendab, et kui teaviku tegelik lehekülgede arv on 500, märksõnastajale edastatakse aga 10 lehekülge, leitakse märksõnad üksnes 2% teose sisu põhjal. Kuna märksõnastamiseks kasutatavad leheküljed valitakse juhuslikult, ei pruugi lisaks kõik neist olla representatiivsed teose sisule. Seega peaks kasutaja märksõnastajale saadetavate lehekülgede arvu vajadusel suurendama - eriti oluline on see näiteks esseekogumike põhjal, kus teaviku alamosade sisud võivad olla täiesti erinevad.

Siiski tuleb tähele panna, et koos märksõnastajale edastatavate lehekülgede arvuga kasvab ka teaviku märksõnastamise aeg. Vaikeväärtus 10 on ühtlase sisulise jaotusega teoste puhul üldjuhul piisav arv.

Vaata lisaks näitlikku ülevaadet lehekülgede arvu ja märksõnade lävendi seosest peatükist 4. Näide [kasutuslooga.](#page-14-0)

### <span id="page-5-0"></span>2.2. Märksõnade lävend

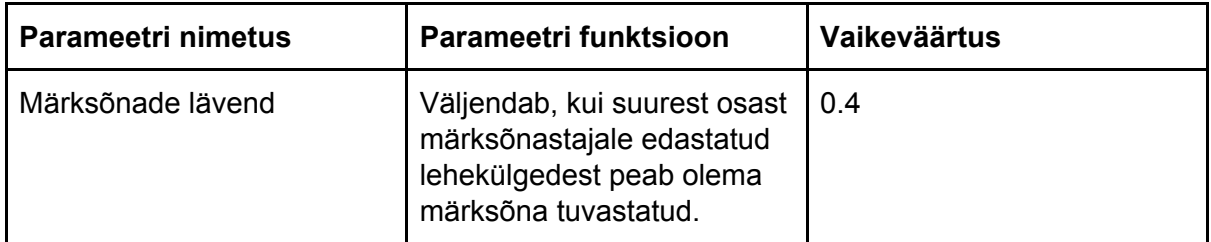

#### **Kirjeldus**

Märksõnade lävend väljendab, kui paljude märksõnastamisele saadetud lehekülgedega peab iga märksõna minimaalselt seotud olema. Näiteks kui märksõnastamiseks edastatakse 10 lehekülge, siis väljendab lävend 0.4, et iga kuvatud märksõna esineb vähemalt neljas (0.4\*10) märksõnastamisele saadetud leheküljes. Kui märksõnastamiseks edastatakse aga 500 lehekülge, siis väljendab lävend 0.4, et iga kuvatud märksõna esineb vähemalt (0.4\*500) 200 leheküljes jne. Seega tähendab lävendi väärtus 1, et kuvatavad märksõnad esinevad igas märksõnastamisele edastatud leheküljes (praktikas üsna haruldane) ning lävend 0, et iga kuvatud märksõna esineb vähemalt ühes märksõnastamisele edastatud leheküljes (sõltumata märksõnastajale edastatud lehekülgede arvust).

Seega ei pruugi lävendi (eriti väikeste intervallidega) muutmine tuua kaasa muutusi kuvatud märksõnade hulgas. Tabelis 1 näeme, et lävendi 0.8 ületab ainult märksõna "Eesti". Kui lävend langetada aga 0.7 peale, siis on "Eesti" endiselt ainus märksõna, mis selle ületab, kuna järgmiste märksõnade suhteline sagedus on sellest madalam (0.6).

#### **Lävendi muutmine**

Lävendi muutmiseks on kaks võimalust:

- 1. Klikkida hiirega osuti peal ning nihutada seda soovitud suunas soovitud väärtusele.
- 2. Klikkida lävendi ribal soovitud lävendi peale, mille järel osuti ise sinna nihkub.

Lävendiribal olevad markerid tähistavad vasakult paremale liikudes väärtuseid 0, 0.1, 0.2, 0.3, 0.4, 0.5, 0.6, 0.7, 0.8, 0.9 ning 1.

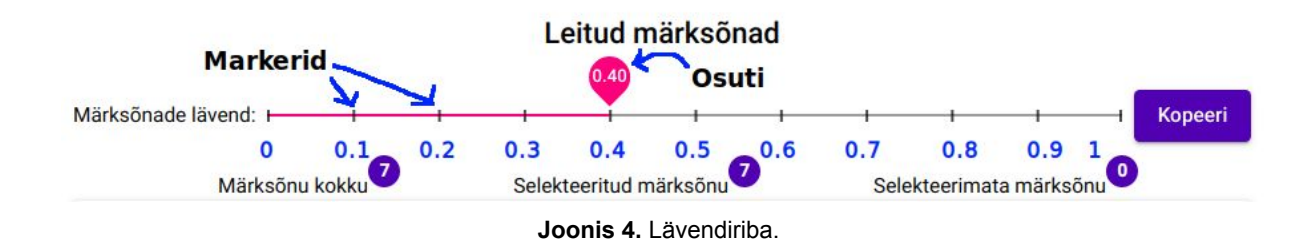

Vaata lisaks näitlikku ülevaadet lehekülgede arvu ja märksõnade lävendi seosest peatükist 4. Näide [kasutuslooga.](#page-14-0)

## <span id="page-6-0"></span>2.3. Keeled

Keeled tuvastatakse **ainult märksõnastamiseks edastatud lehekülgedest.** See tähendab, et sektordiagramm ei pruugi anda adekvaatset ülevaadet tervikteose keelte jaotumisest. Näiteks juhul kui teose pikkuseks on 500 lehekülge, märksõnastajale edastatakse aga 10, siis kuvatakse sektordiagrammil üksnes märksõnastamisele saadetud 10 lehekülje keeleline jaotus. Kui kasutaja soovib näha tervikteose keelelist jaotust, tuleks tal märksõnastajale edastatavate lehekülgede arvuks sisestada teose täielik pikkus (NB! see võib olla ajakulukas protsess).

Keelelise jagunemise sektordiagrammi eesmärk on anda ülevaade märksõnastatud lehekülgede keelelisest jagunemisest, kuna märksõnastaja on treenitud valdavalt eestikeelsete teoste peal. Kui sektordiagrammil kuvatud keelte jaotuses on märgatav osa aga mõnel teisel keelel, ei pruugi märksõnastaja pakutud märksõnad olla kuigi täpsed.

Märksõnastajale edastatud lehekülgedelt tuvastatud iga keele esinemise täpse arvu saab teada sektordiagrammil hiirega vastava keele sektorile liikudes (vt. Joonis 5.1 ja Joonis 5.2).

Tuvastatud keelte kuvamisel eristatakse järgnevaid keeli: **eesti**, **inglise**, **vene**. Kui tuvastatud keel ei kuulu nimetatud kolme hulka, kuvatakse selle sildiks "**toetamata**".

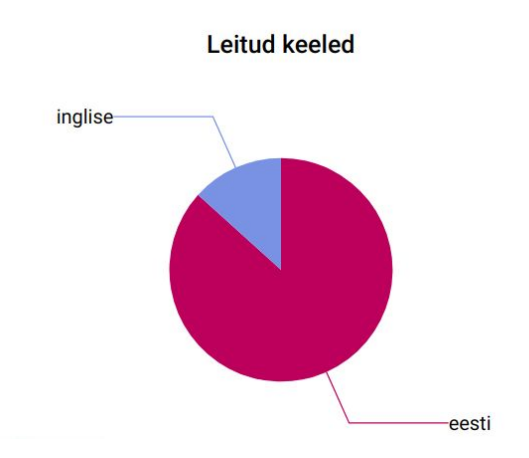

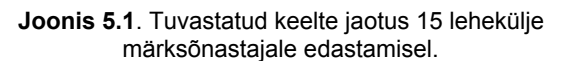

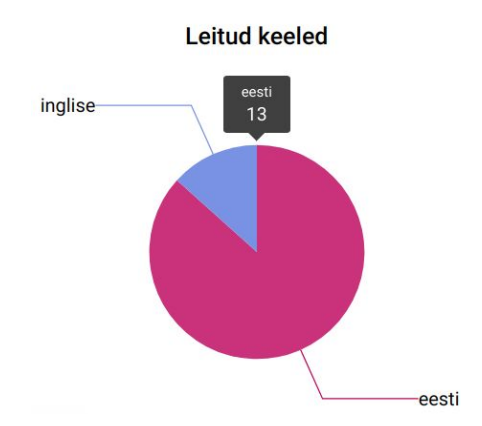

**Joonis 5.2.** Sektordiagrammil sektoritele hiirega peale liikudes on näha vastavas keeles lehekülgede täpne arv. Antud juhul näeme, et 15 märksõnastamisele saadetud leheküljest oli eestikeelseid kokku 13.

### <span id="page-7-1"></span><span id="page-7-0"></span>2.4. Märksõnade eemaldamine

Kõik kuvatud märksõnad on vaikimisi selekteeritud. Kui kasutajale tundub, et kuvatud märksõnade hulgas on valede märksõnade osakaal väga suur, on soovitav esialgu lävendiribal lävendit suurendada (vt. peatükk 2.2. [Märksõnade](#page-5-0) lävend). Kasutajal on võimalus märksõnade valikut piirata aga ka märksõna kõrval asuvas kastis oleva linnukese eemaldamisel (vt. Joonis 6.1 ja Joonis 6.2). Märksõnade selekteeritus säilib ka lävendi muutmisel - see tähendab, et kui lävendi 0.3 juures märksõna X kõrvalt linnuke eemaldada ning seejärel lävend 0.1 peale seada, jääb märksõna X endiselt selekteerimata (vt. Joonis 6.1 - Joonis 6.3). Märksõnade eemaldamisel kajastub tulemus ka märksõnade kohal asuvates indikaatorites, mis väljendavad selekteerimata ja selekteeritud märksõnade arve.

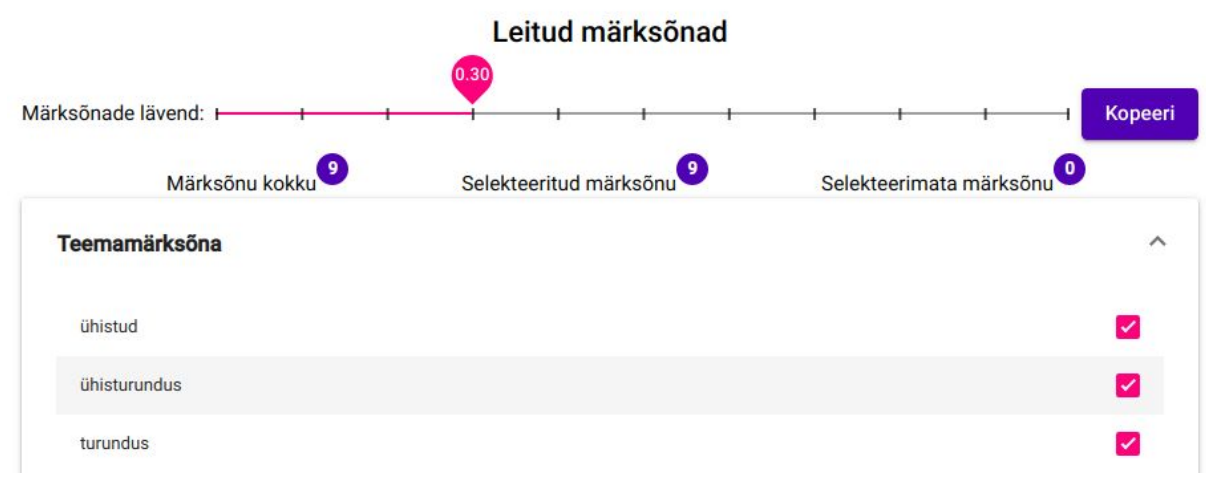

**Joonis 6.1**. Märksõna "ühisturundus" on selekteeritud lävendi 0.3 juures.

#### Leitud märksõnad

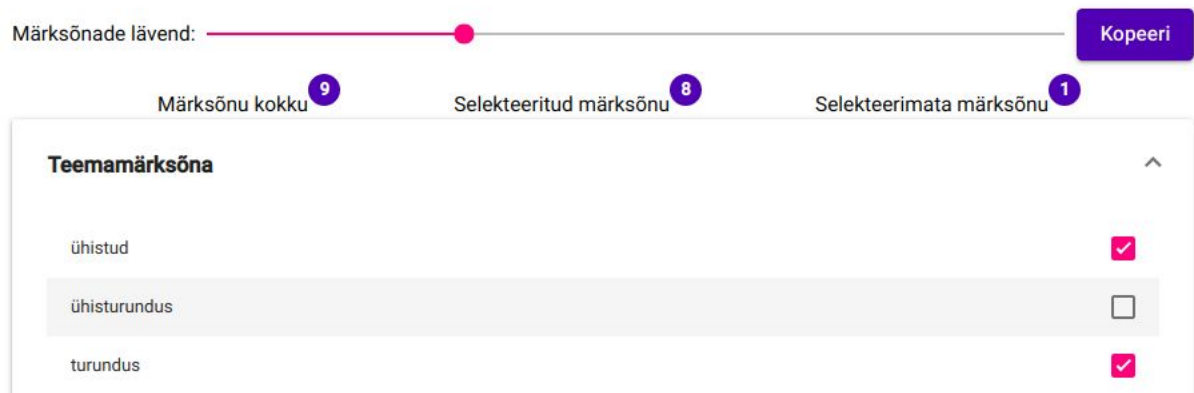

**Joonis 6.2.** Märksõna "ühisturundus" kastist eemaldatakse lävendi 0.3 juures linnuke. Selekteerimata märksõnade arv tõuseb ühe võrra ning selekteeritud märksõnade arv kahaneb ühe võrra.

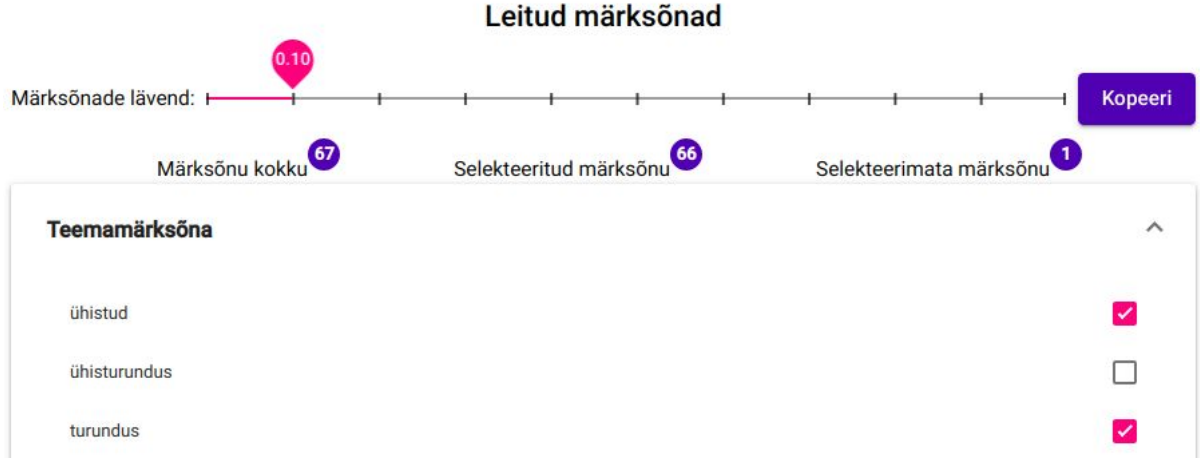

**Joonis 6.3**. Lävendi langetamisel 0.1 peale säilib märksõna "ühisturundus" selekteerituse staatus.

### <span id="page-8-0"></span>2.5. Märksõnaplokkide avamine ja sulgemine

Kõik märksõnad on nende sisu alusel grupeeritud nelja plokki: **Teemamärksõna**, **Kohamärksõna**, **Ajamärksõna** ning **Vormimärksõna**. Kui mõnest nimetatud märksõnaplokist (antud lävendi juures või üldse) ühtegi märksõna ei tuvastatud, ei kuvata ka vastavat plokki.

Iga kuvatud plokki on võimalik avada ja sulgeda klikkides ploki kõrval asuvale noolele (vt. Joonis 7.1. ja Joonis 7.2.). Ploki sulgemine on mõeldud üksnes mugavamaks navigeerimiseks ning ei mõjuta märksõnade selekteeritust.

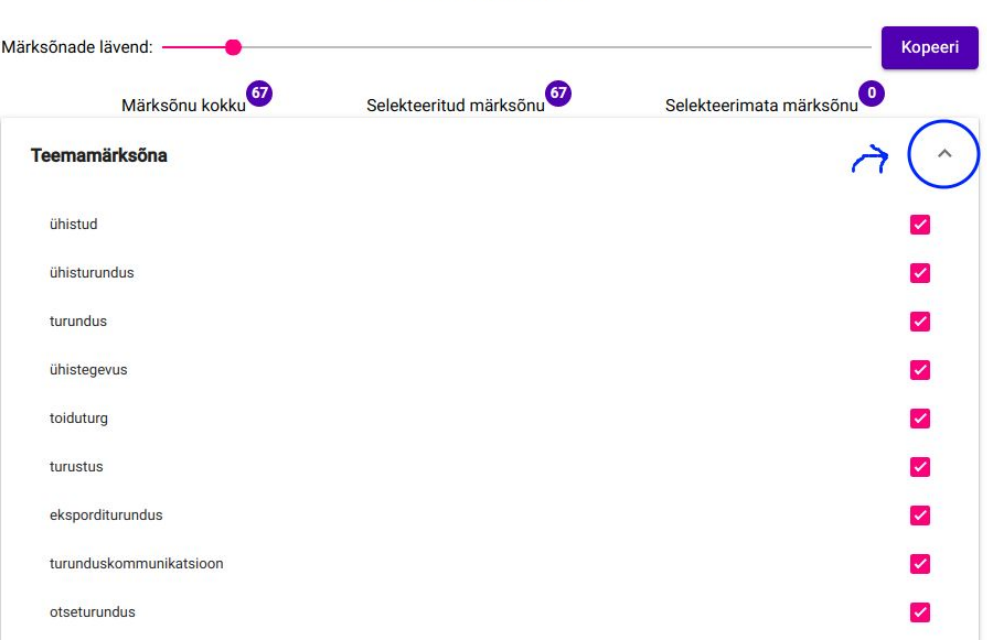

Leitud märksõnad

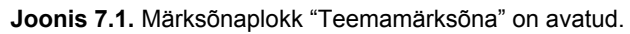

#### Leitud märksõnad

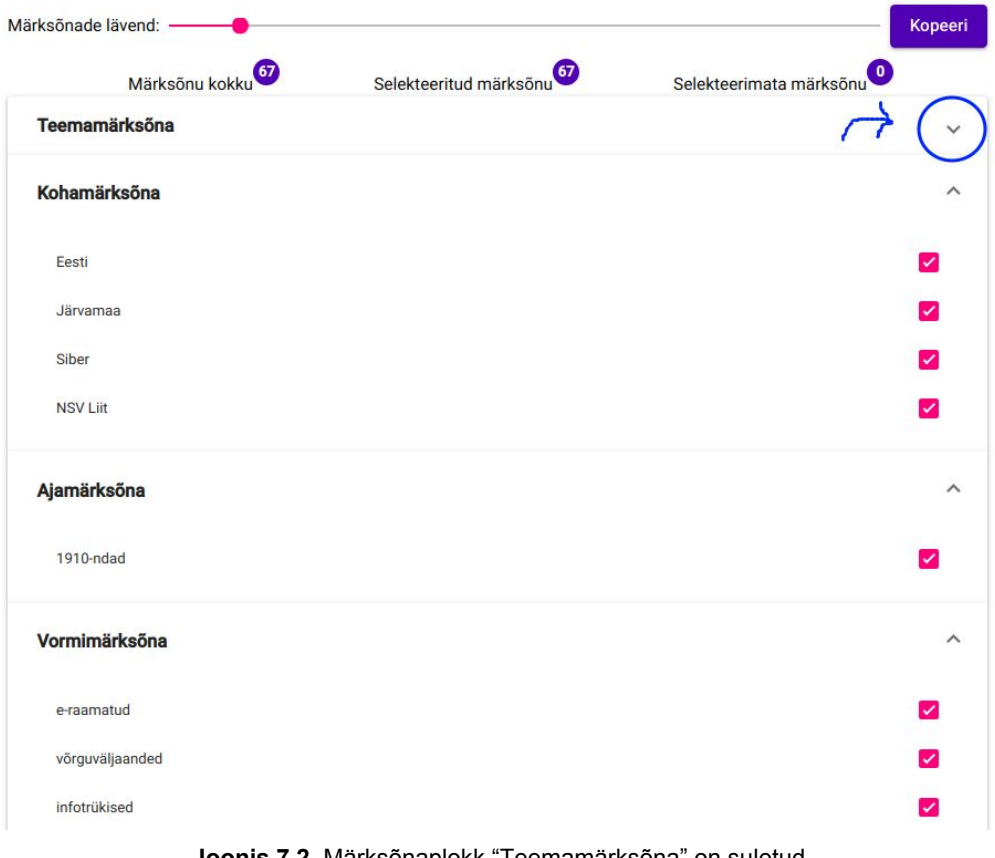

**Joonis 7.2**. Märksõnaplokk "Teemamärksõna" on suletud.

## <span id="page-10-0"></span>2.6. MARC kirje kopeerimine

Kui kasutaja on sobivad märksõnad leidnud, tuleb MARC kirje puhvrisse kopeerimiseks vajutada "Kopeeri" nuppu. Seejärel on valitud märksõnade MARC kirje võimalik pasteerida soovitud kohta (vt. Joonis 8.1 ja Joonis 8.2).

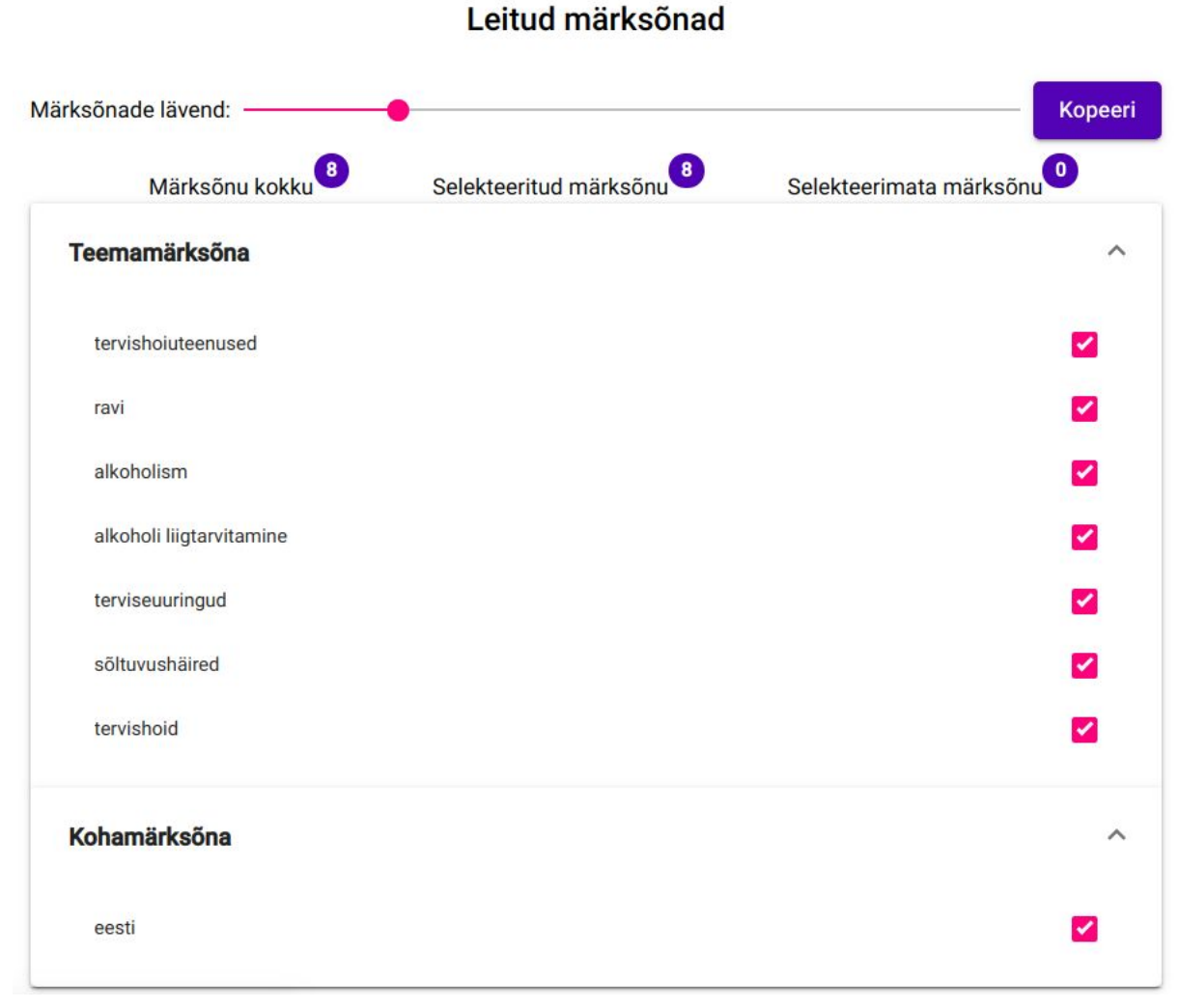

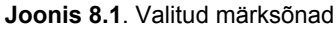

| d            |             | 650 9 tervishoiuteenused       |
|--------------|-------------|--------------------------------|
| d            | 6509        | <b>ravi</b>                    |
| d            |             | 650 9 alkoholism               |
| d            |             | 650 9 alkoholi liigtarvitamine |
| d            |             | 650 9 terviseuuringud          |
| d            |             | 650 9 sõltuvushäired           |
| $\mathsf{d}$ |             | 650 9 tervishoid               |
| d            | 651 9 eesti |                                |
|              |             |                                |

**Joonis 8.1**. Joonisel 8.2 kuvatavate valitud märksõnade kopeeritud MARC kirje.

## <span id="page-11-0"></span>3. Veateated

Käesolev peatükk annab ülevaate võimalikest kasutajale kuvatavatest veateadetest ning nende tekkimise põhjustest.

Rakendenduses ilmuvad veateated lehe alaosa keskele (vt. Joonis 9).

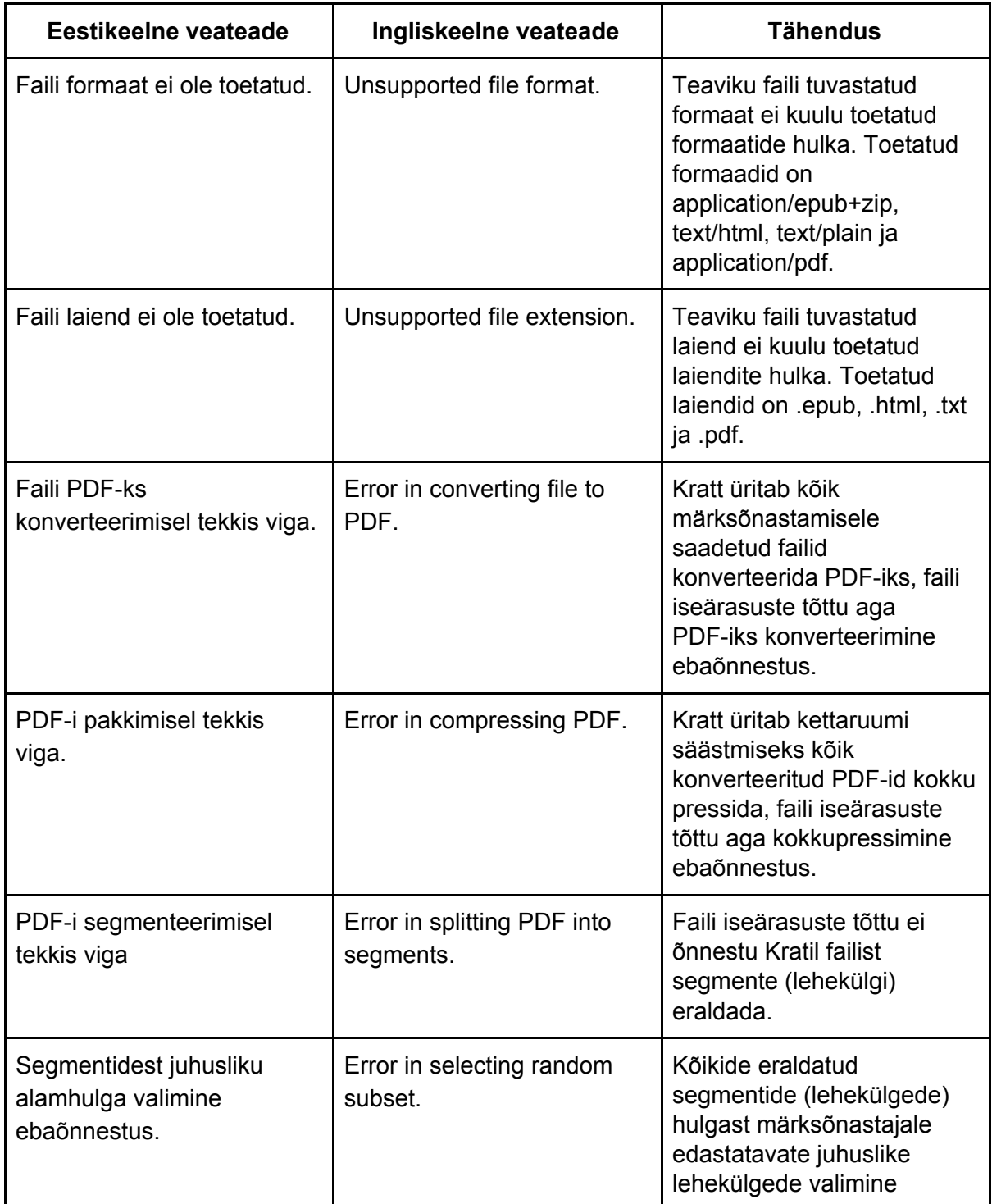

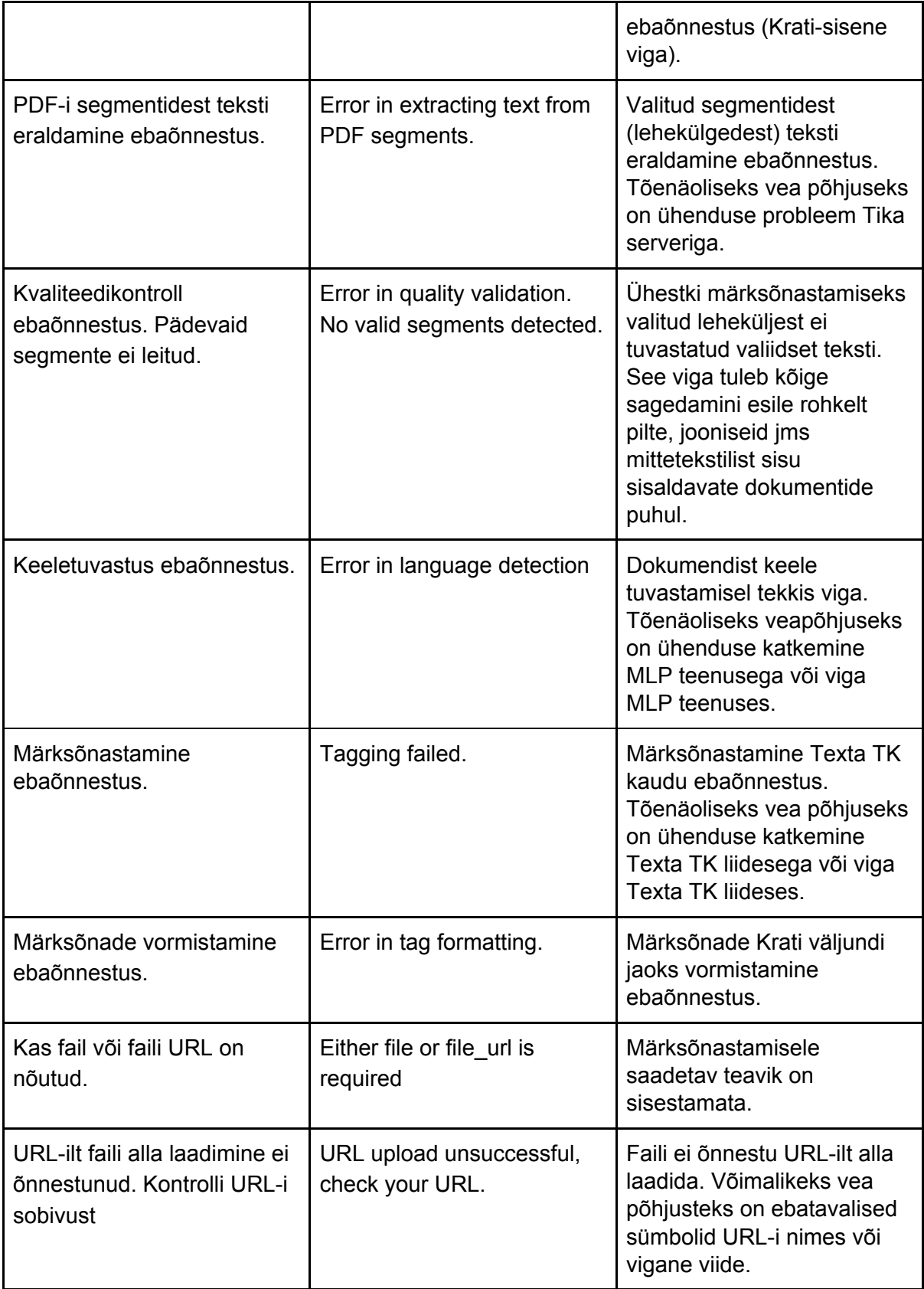

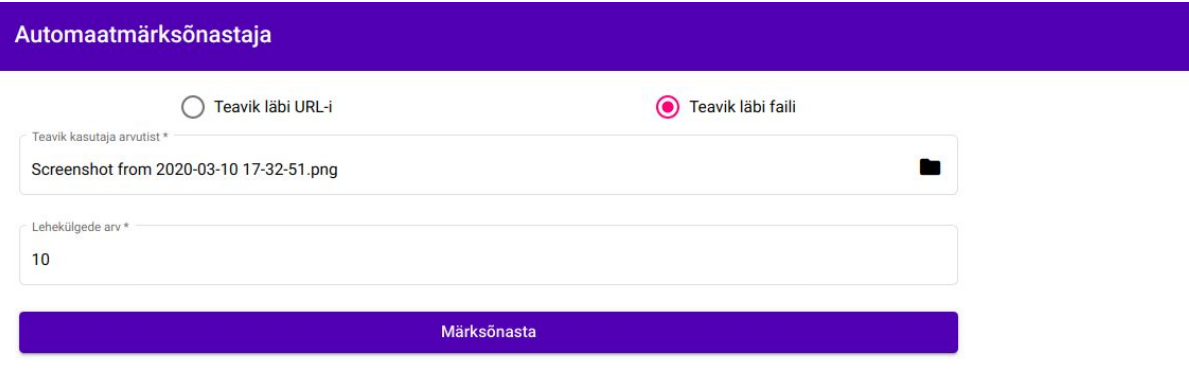

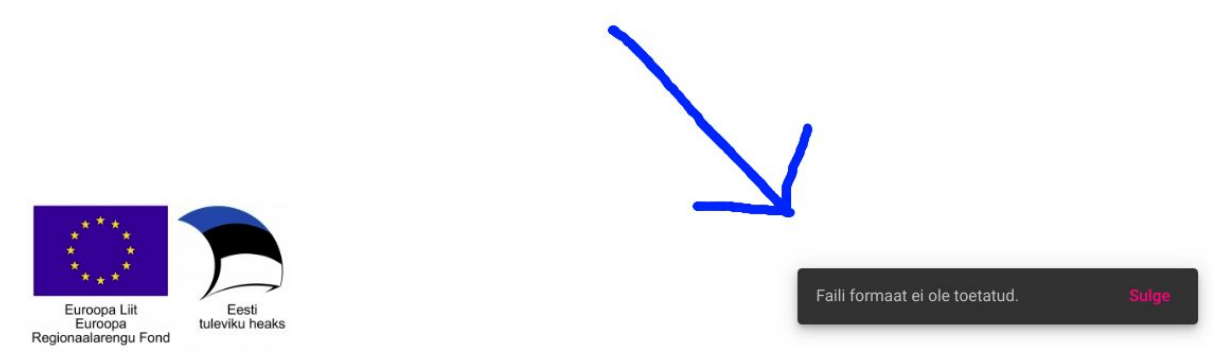

**Joonis 9**. Mittetoetatud .png formaadis fali märksõnastamisel kuvatakse kasutajale teade "Faili formaat ei ole toetatud".

## <span id="page-14-0"></span>4. Näide kasutuslooga

Joonised 10.1 ja 10.2 koos Tabeliga 1 annavad lihtsustatud ülevaate, mis toimub märksõnastamise ajal "Krati" kõhus. Näite eesmärgiks on aidata kasutajal "Lehekülgede arvu" ja "Märksõna lävendi" parameetreid ning nendevahelist seost paremini mõista, et soodustada nende efektiivsemat kasutamist.

#### **Kasutusloo kirjeldus**

Märksõnastajale edastatakse märksõnastamiseks 30-leheküljeline teavik koos märksõnastamiseks kasutatavate lehekülgede arvuga 10. Teavikust valitakse juhuslikult 10 lehekülge ning iga valitud lehekülg märksõnastatakse eraldiseisvalt (vt. Joonis 10.1). Seejärel koondatakse kõigi 10 märksõnastatud lehekülje märksõnad kokku ning reastatakse esinemissageduse alusel (vt. Tabel 1). Märksõna suhteline sagedus väljendab, mitme märksõnastamisele saadetud leheküljega kõigist lehekülgedest oli märksõna seotud. Näeme, et kõige sagedasem oli kohamärksõna "Eesti" olles seatud 8 leheküljega 10-st (suhtelise sagedusega 8/10 = 0.8). Järgnevad teemamärksõna "turundus", teemamärksõna "ühistud" ning vormimärksõna "e-raamatud", mis tuvastati 6 leheküljelt 10-st (suhtelise sagedusega 6/10 = 0.6). Vaikelävendi 0.4 ületavad seega lisaks juba nimetatud märksõnadele veel teemamärksõnad "ühisturundus", "ühistegevus" (suhtelise sagedusega 5/10=0.5) ning "eksport" (suhtelise sagedusega 4/10 = 0.4) (vt. Tabel 1 ja Joonis 10.2).

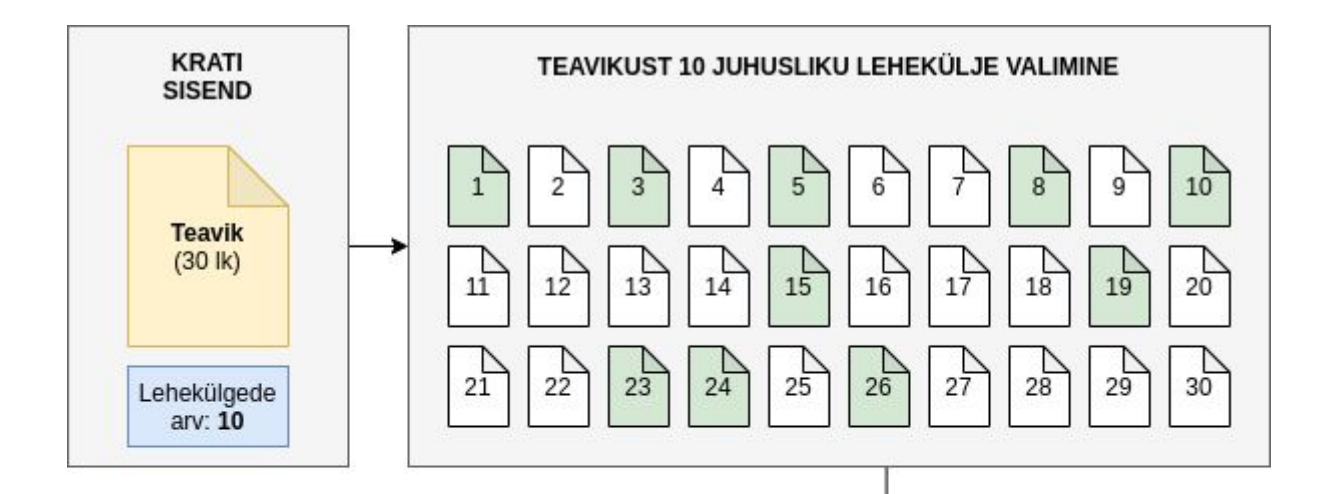

Ė

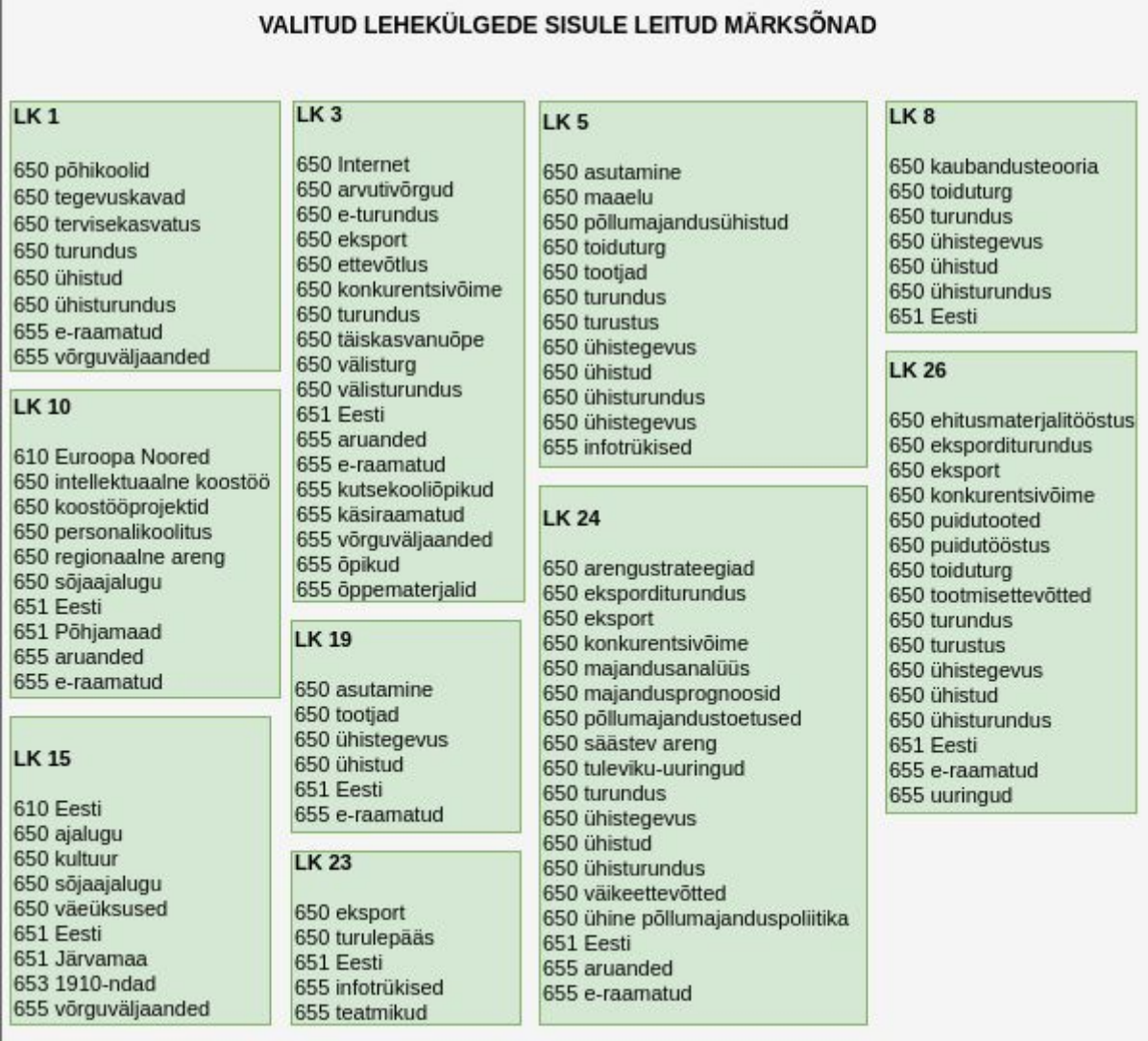

**Joonis 10.1**. 30-leheküljelisest teavikust 10 juhusliku lehekülje valimine ning antud lehekülgedele leitud märksõnad.

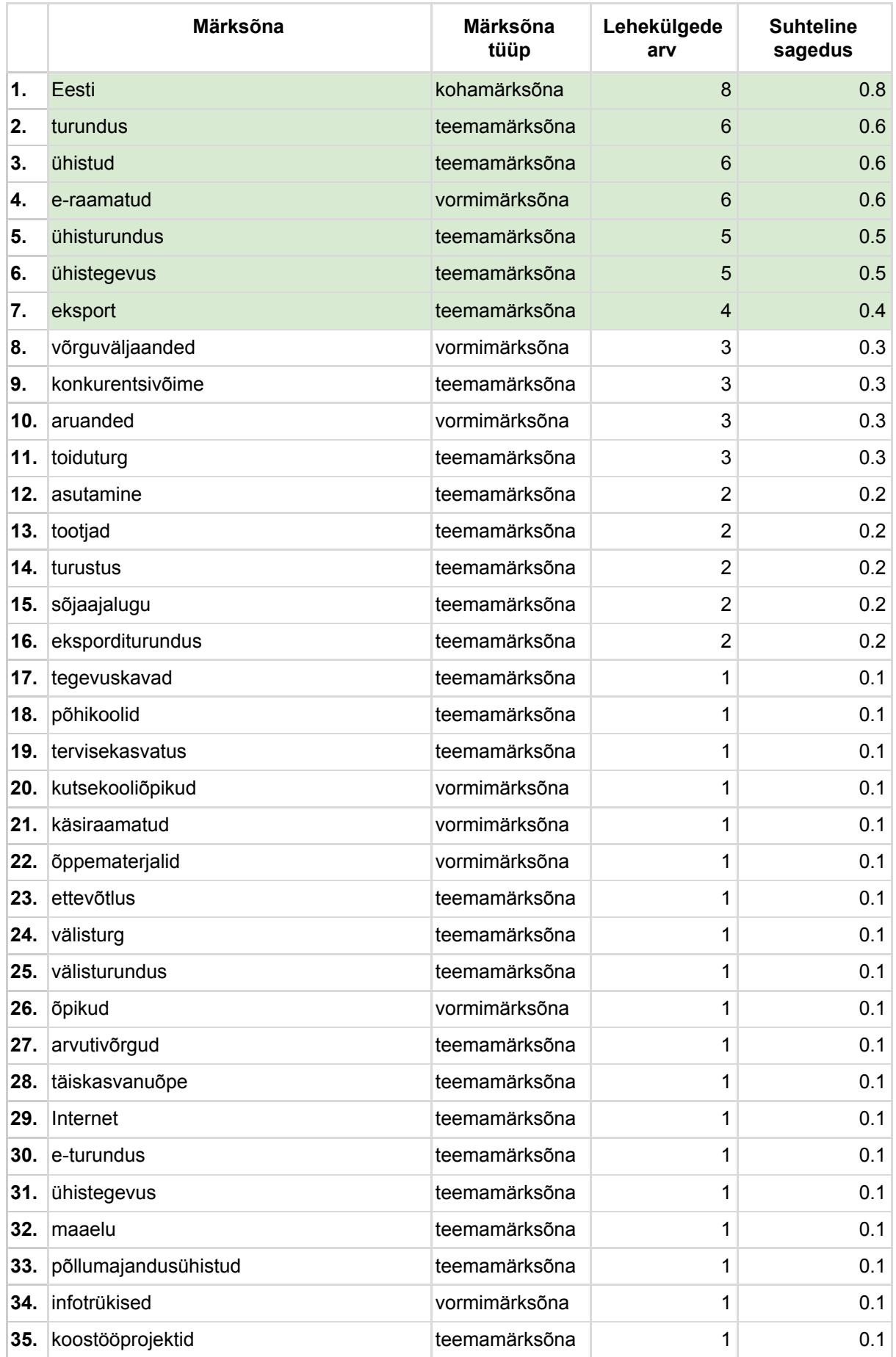

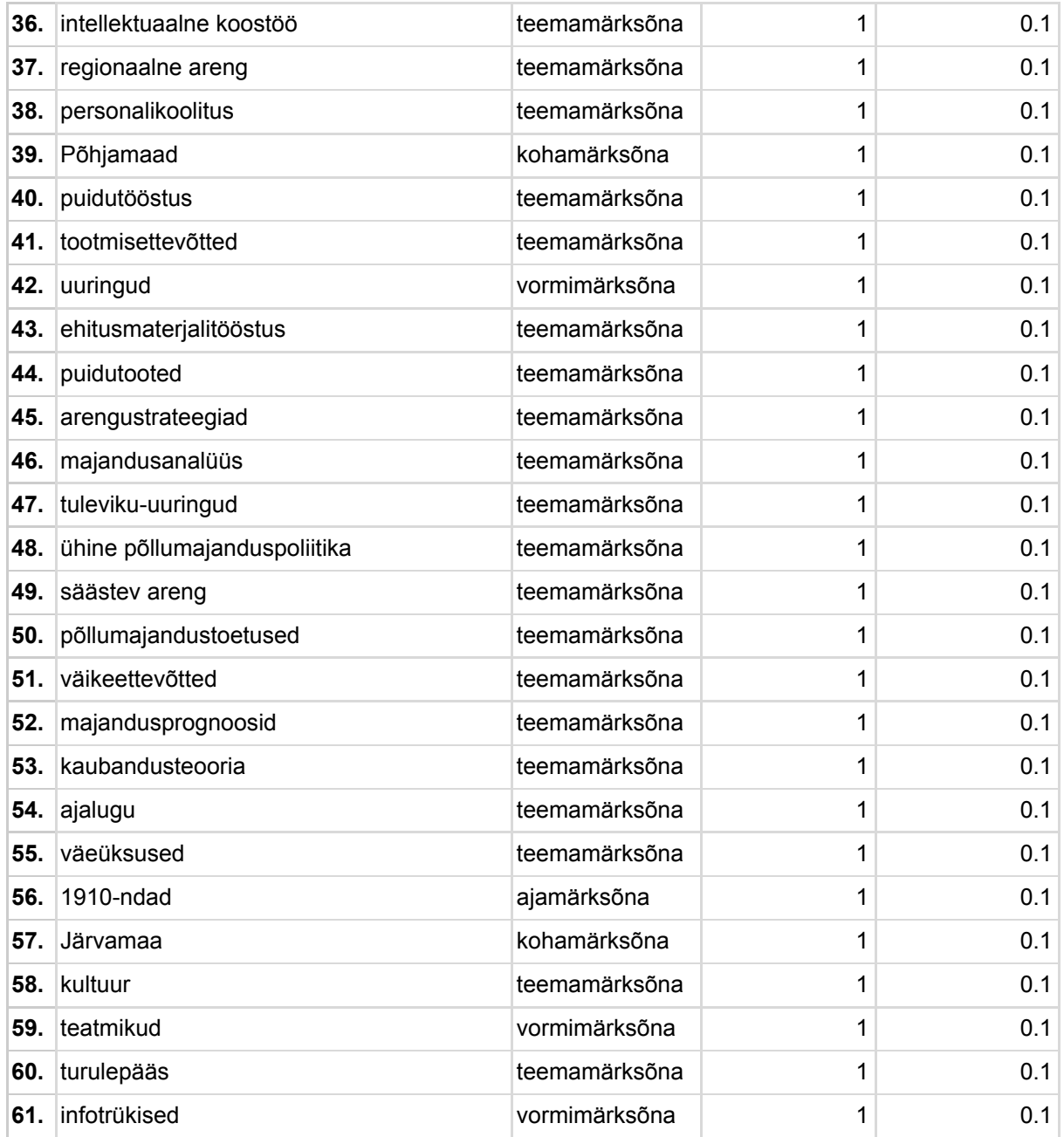

**Tabel 1**. Kõik valitud 10 leheküljelt tuvastatud märksõnad esinemissageduse alusel sorteerituna. Rohelise taustaga sektsioon tabeli alguses tähistab vaikelävendi 0.4 ületavaid märksõnu.

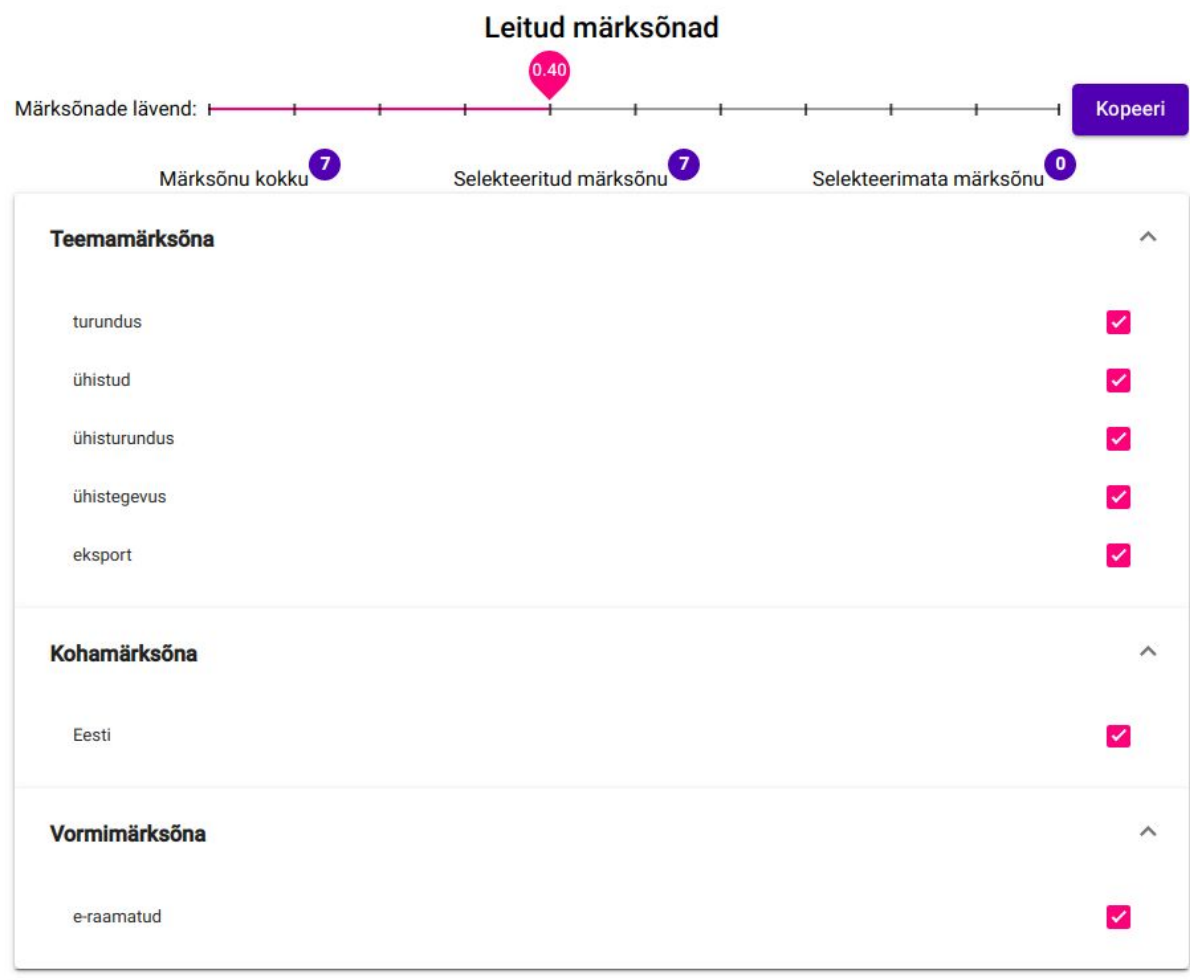

**Joonis 10.2**. Lävendi 0.4 ületavad märksõnad "Krati" väljundis.